## Fluke ii900 ファームウェア更新手順

※更新する前の保存データは、更新後に ii900 のディスプレイ上では表示できなくなります。 パソコンのエクスプローラーを使えばデータの表示やコピーができます。 ※バッテリー残量が十分ある状態で作業を開始してください。

1. 下記 URL から、ii900 の最新ファームウェアをダウンロードします。パソコンの分かりやすいフォルダ ー(デスクトップなど)に保存してください。

<https://s3-us-west-2.amazonaws.com/dam-assets.fluke.com/s3fs-public/ii900-v3.0-3.57.0.swu>

2. 付属の USB ケーブルを使って Fluke ii900 とパソコンを接続し、手順 1 で保存したファームウェア・

ファイルを ii900 の ル ー ト ・ フ ォ ル ダ ー ( User Data ) に コ ピ ー し て く だ さ い 。

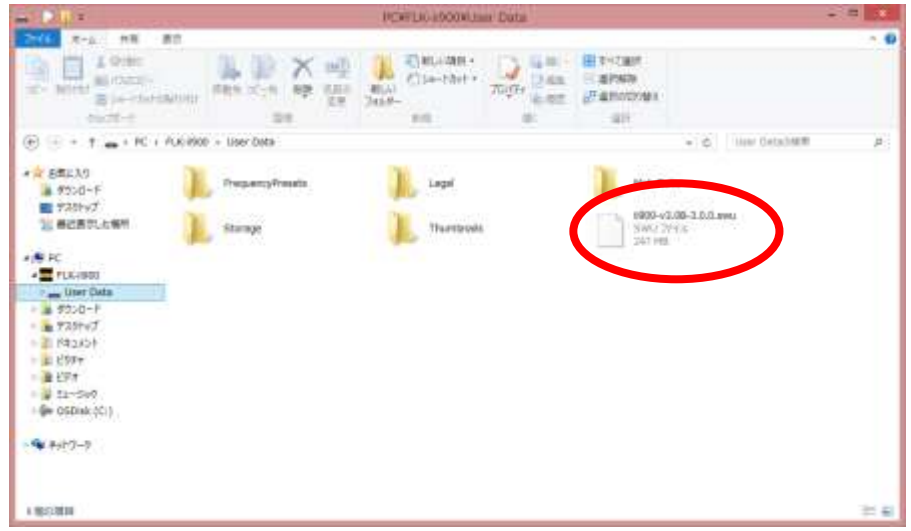

3. ii900 のディスプレイにメッセージが表示されますので「アップデートを開始」をタッチします。

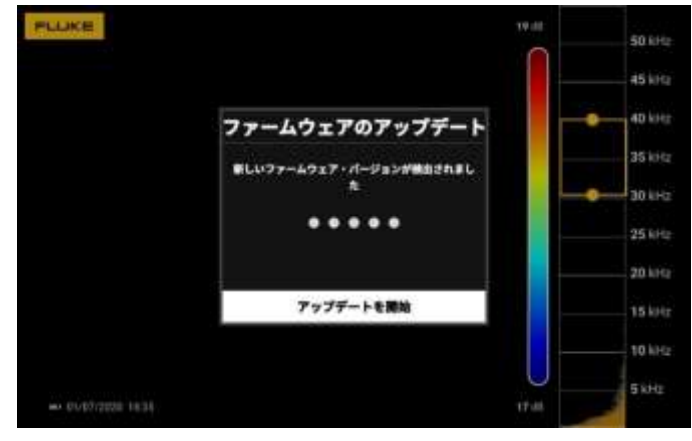

4. 更新が完了したら、メッセージの「デバイスを再起動」をタッチして ii900 を再起動します。

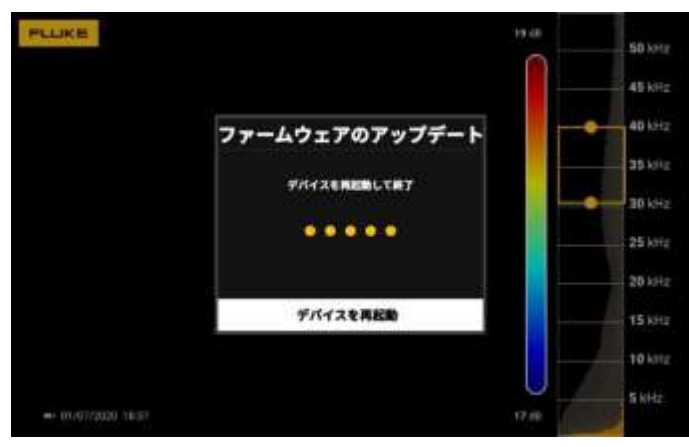